# Participantes

## Listado de participantes

O menú Participantes é un listado da totalidade de participantes do curso.

Para acceder a mesmo, no menú esquerdo, pinche no nome do curso a continuación na opción "Participantes".

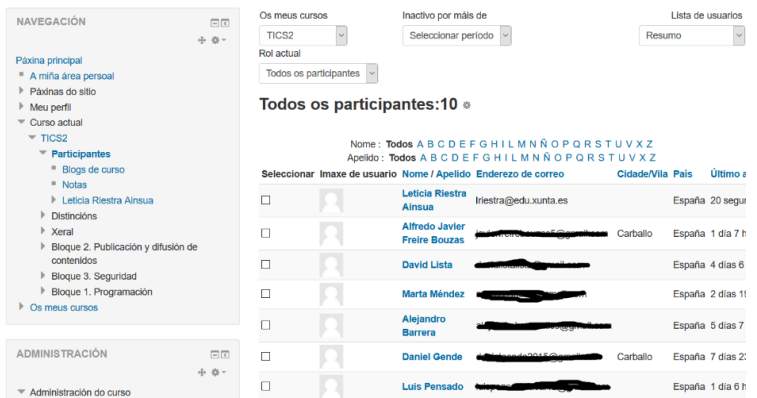

Por defecto, aparecen primeiro o profesorado e despois o alumnado, ordenádevos polo último acceso ao curso.

Pódense aplicar filtros para mostrar só a información que nos interese: por rol (Todos, Profesor, Estudante), por grupos (se os hai) ou por tempo de inactividade.

### Mensaxes

É posible enviar unha mensaxe interna a un alumno en concreto ou a todos xuntos.

No caso de querer enviar unha mensaxe única, pinchar no nome da persoa coa que se quere contactar e despois seleccionar a opción "Enviar unha mensaxe".

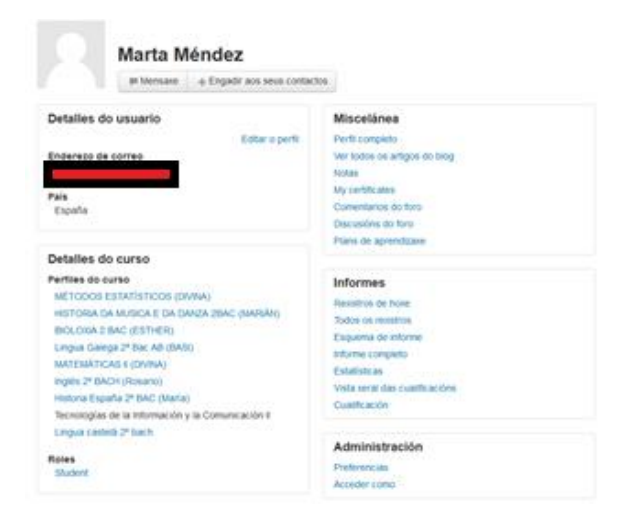

Aparecerá unha ventá similar á seguinte con todas as mensaxes intercambiadas entre esa persoa e ti

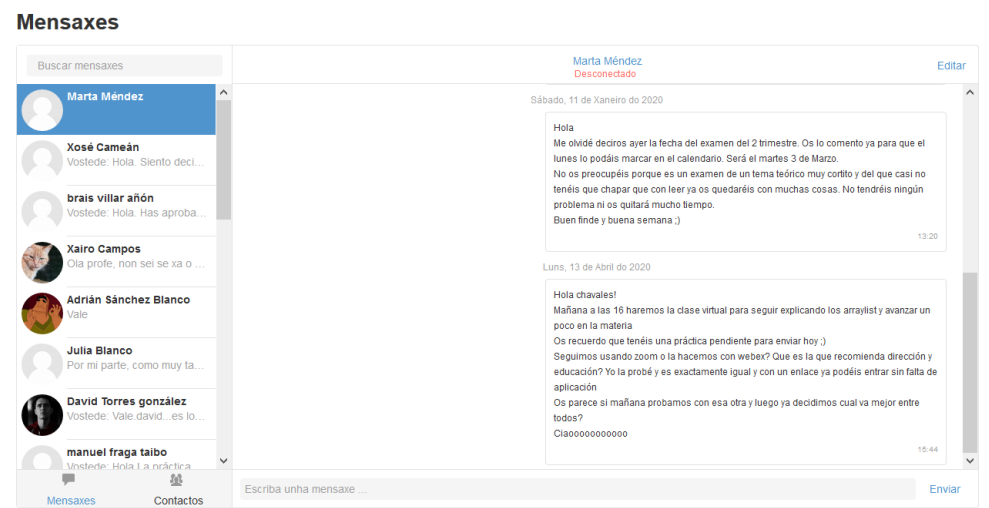

Na parte inferior, aparecerá o espazo para escribir a nova mensaxe. Unha vez estea, premer en Enviar.

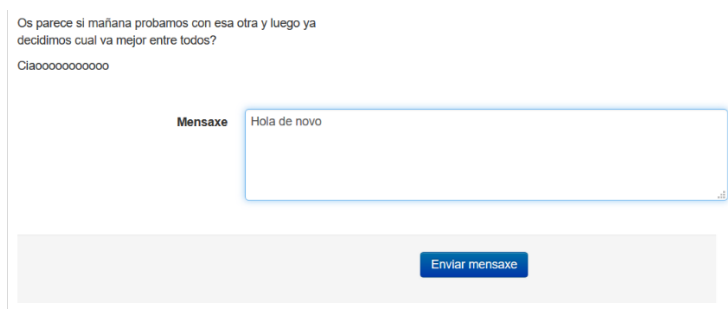

Cando alguén nos envíe unha mensaxe chegaranos un aviso ao noso correo electrónico. Dentro del, teremos o contido do mesmo e unha ligazón para poderlle responder.

No caso de querer enviar unha mensaxe a todos os participantes, desde a listaxe de Participantes, na parte inferior, seleccionamos "Seleccionar todo" e despois cos usuarios seleccionados escollemos a opción "Enviar mensaxe".

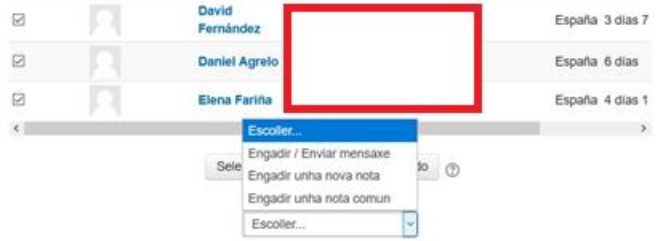

Tamén, podemos, en lugar de escoller todos, seleccionar aqueles que queiramos.

Páxina 214

Despois de seleccionar "Enviar mensaxe" aparece una ventá similar a seguinte:

#### Mensaxe para os usuarios do curso

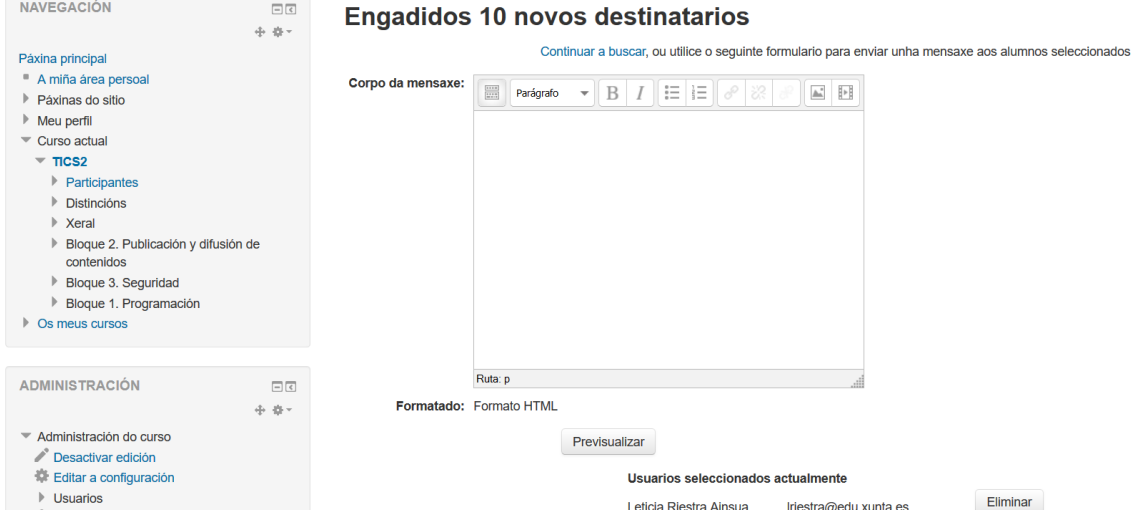

É posible eliminar destinatarios pulsando no botón "Eliminar" correspondente.

Despois de escribir a mensaxe no espazo correspondente, teremos que pulsar en Previsualizar para despois pulsar no botón "Enviar mensaxe". No caso de erro, podemos volver atrás pulsando en "Actualizar".

Tamén podemos acceder as Mensaxes pinchando ó lado da icona do teu perfil e despois elixir mensaxes ou na barra superior á dereita

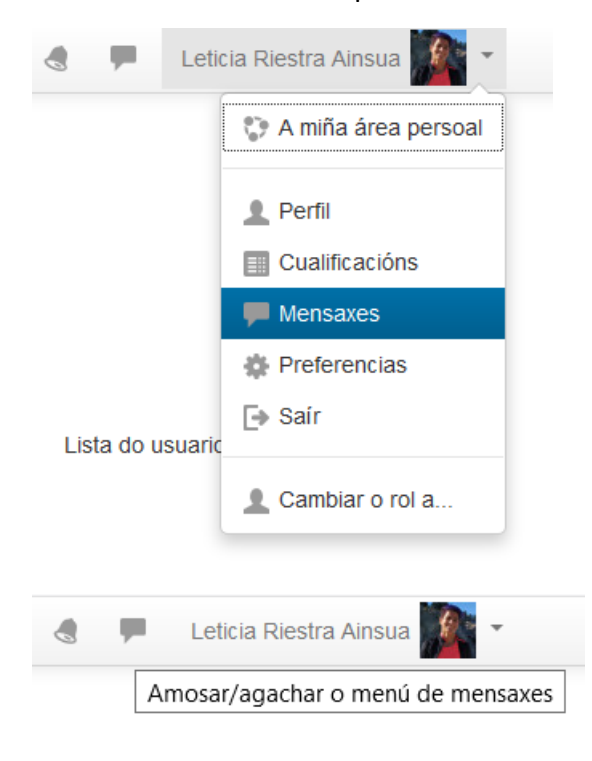

No caso de ter mensaxes sen ler, nos aparecerán mediante ligazóns e pulsando no nome de remitente poderemos acceder ao mesmo e responderlle

#### **Mensaxes**

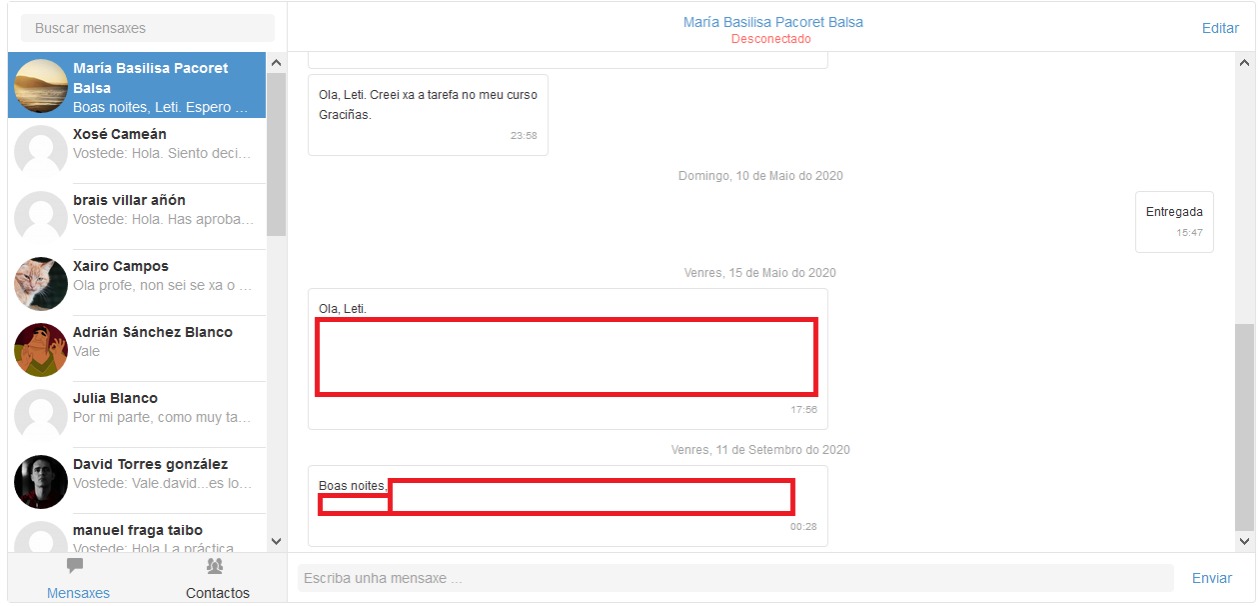